# **メール**

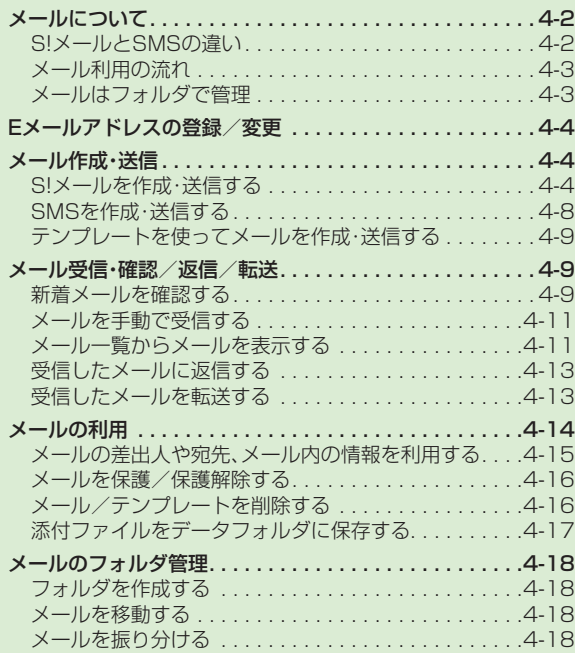

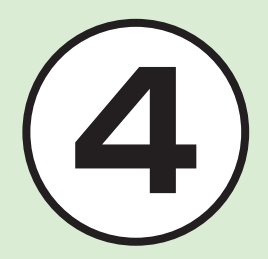

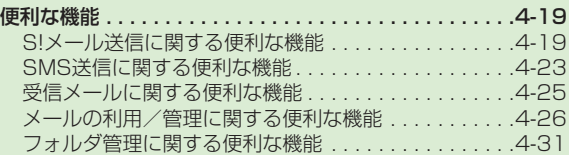

# <span id="page-1-0"></span>メールについて

本機では、S!メールとSMSの2種類の メールを利用できます。 S!メールを使うと、デコレメールなどを 利用することもできます。 この章では、メールの利用方法と管理方 法について説明します。

# S!メールとSMSの違い

S!メールは、長いメッセージを送信すると きやソフトバンク携帯電話以外とメール するときに利用します。 S!メールを使うと、メッセージをデコレー ションしたり、画像を添付することもでき ます。

注意

S!メールのご利用には、別途ご契約が 必要です。

SMSは、ソフトバンク携帯電話に短い メッセージをメールするときに利用しま す。

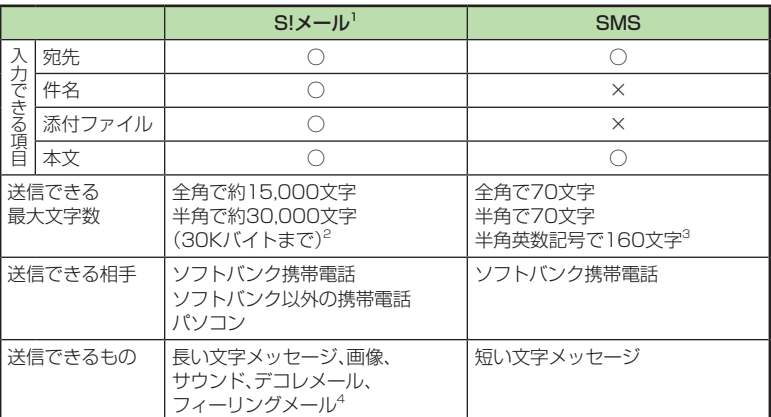

**1**宛先や件名、メッセージ、添付ファイルなどを含めたメールサイズの合計は300Kバ イトです(返信または転送するメールも同様)。

**2**添付ファイルのサイズなどにより、送信できる文字数は変わります。

**3**「文字コード」(fP.12-6)を「英語」に設定したときの文字数です。

**4**フィーリングメール対応機種間でのみ利用できます。

#### 注意

- **・**本機で作成したメールは、相手側の携帯電話によっては本機と同様に表示されない 場合があります。
- **・**本文にハングルを含むS!メールやSMSを受信した場合は、ハングルを表示できま す。ただし、ハングルの入力はSMSの本文にのみできます。
- **・**S!メールで、本文にハングルを含む受信メールを返信/転送すると、ハングルが削 除されます。

**・**SMSの本文をハングルで入力して送信した場合、相手側の携帯電話によっては入力 した文字が削除されたりスペースとして表示されることがあります。

 $\overline{\mathsf{x}}$ ル

# <span id="page-2-0"></span>メール利用の流れ

#### メールの送受信の流れは次のとおりです。

# S! メール  $\bullet$  $\frac{1}{\sqrt{2}}$ U. **1 2 3 4 5 6 7 8 9 \* 0 #**

# メールはフォルダで管理

振り分けルールを登録しておくと、メール が自動的に振り分けられます(©P.4-18)。

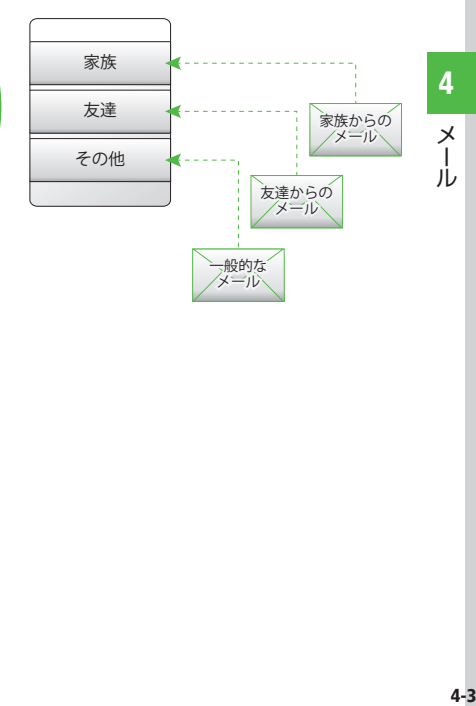

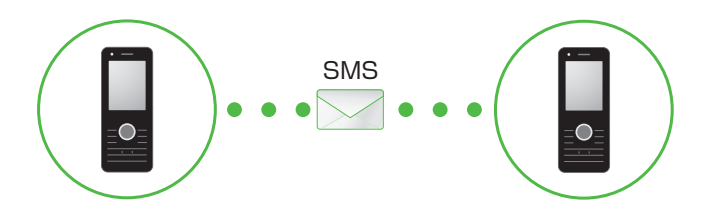

<span id="page-3-0"></span>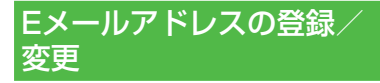

ご契約時のEメールアドレスのアカウ ント名(@より前の部分)は、ランダムな 英数字に設定されています。アカウント 名はお好きな文字に変更することがで きます。

Eメールアドレス変更の詳細について は、ソフトバンクモバイルホームページ (http://www.softbank.jp)でご確認く ださい。

- 1 |一 / →「設定」→「メール・ア ドレス設定」
- 2 画面の指示に従って操作
	- **・**Eメールアドレスの変更が完了する と、ソフトバンクよりEメールアドレ ス変更の完了通知が届きます。
- $\overline{3}$   $\overline{|-7}$   $\rightarrow$  [受信ボックス]  $\rightarrow$ フォルダを選択→ Informationからのメール を選択→「はい」

#### **使いこなしチェック!**

#### 飞設定

● Fメールアドレスを変更する (r@P12-2)

# メール作成・送信

作成・送信したメールは、用途に応じて フォルダに振り分けられて管理されま す。

たとえば送信したメールは、送信済み ボックスに保存されます。

また、作成中のメールは、下書きに保存 できます。

S!メールとSMSの作成・送信方法、デコ レメールの作成方法、ファイルの添付方 法について説明します。

# S!メールを作成・送信する

ここでは例として、電話帳に登録している 相手にS!メールを送信します。

注意

**・**S!メールではハングルの表示はでき ますが、入力や送信はできません。

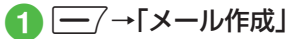

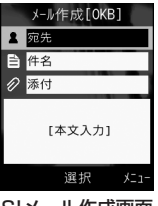

S!メール作成画面

- b 宛先欄を選択
- 「電話帳検索」→電話帳を検 索し、送信したい宛先を選択 (fP.2-18 電話帳を検索する  $\mathbf{\Omega}$
- 4 電話番号/Eメールアドレス を選択
- 5 件名欄を選択→件名を入力
- f ファイルを添付する場合は、 添付欄を選択(©P.4-5)
- g 本文入力欄を選択→本文を 入力

```
\mathbf{g} = (\mathbb{E}(\mathbb{E}))
```
 $\times$ - 1ル<br>4-5<br>4-5 Ī. ىآل

4

- **・**送信履歴や「番号入力」/「アドレス入力」 /「グループ検索」からも相手にS!メール を送信することができます(©P.4-19)。
- •待受画面で<sup>[-7</sup>を1秒以上押してもS! メール作成画面を呼び出すことができま す。
- **・**S!メールの宛先には電話番号またはE メールアドレスを入力します。入力でき る宛先の件数は最大20件です。
- **・**宛先、件名、本文のいずれかを入力した 状態、またはファイルを添付した状態で 「醫ノ♪/同で存押すとメール作成の 終了を確認するメッセージが表示されま す。「はい」を選択するとただちにメール 作成を終了します。■※/←】を押した場 合は、「保存」を選択すると作成中のメー ルが下書きに保存されます。
- **・**送信したメールは送信済みボックス、 または未送信ボックスに保存されま す。送信済みボックスの「自動削除設定」 (©P.12-3)を「On(自動削除)」に設定し ている場合、メール送信時のメモリ容量 がいっぱいになると、自動的に日時の古 いメールから順に削除されます(保護さ れたメールを除く)。ただし、未送信ボッ クスがいっぱいのときや自動削除できな い場合はメッセージが表示されるので、 不要なメールを削除してから再度送信し ます。
- **・**作成中のS!メールのサイズは、S!メール 作成画面の右上に表示されます。

# ファイルを添付する

画像や動画、サウンドを選択して添付で きる他、電話帳やカレンダー、予定リスト、 オーナー情報の登録内容をvCard形式や vCalendar形式にして添付できます。 S!メールに添付できるファイルのサイズ は、宛先や件名、メッセージなどを含めて 300Kバイトまでです。

1通のS!メールに添付できるファイルの数 は20個までです。

# ■ 一/→「メール作成」→添付 ファイル欄を選択

# 2 ファイルの添付操作

#### **■ データフォルダ内のファイルを添付** するとき

「データフォルダ」→ファイルの保存 場所を選択→添付したいファイルを 選択

・添付する画像が300Kバイトを超 えている場合は、リサイズ画面が表 示されます。サイズを選択してくだ さい。

#### ■ 電話帳の登録内容をvCard形式で添 付するとき

「電話帳データ」→電話帳を検索し、 添付したい電話帳を選択(●P.2-18) →→つ(追加)

- カレンダー/予定リストの登録内容 をvCalendar形式で添付するとき 「カレンダーデータ|→←すて「スケ ジュール」/「予定」→添付したい登 録内容を選択
- オーナー情報の登録内容をvCard 形式で添付するとき

「オーナー情報引用|→|–7(追加)

- **・**ファイルを追加するには、添付ファイル 欄を選択し、「ファイル追加」を選択して 操作2を繰り返します。
- **・**ファイルを添付すると、添付ファイルリ スト画面にファイルの種別を示すアイコ ンとファイル名が表示されます。

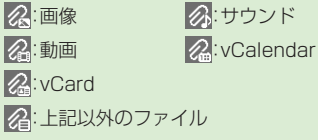

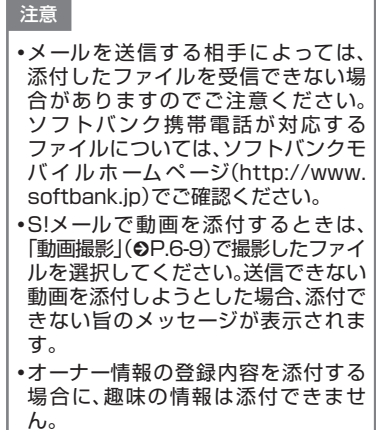

本文をデコレメールに編集する ここでは例として、次のとおりに設定しま す。 **・**文字サイズ、背景色を変更 **・**データフォルダの画像、絵文字を挿入 **・**文字を左右に移動表示(スクロール) **・**他の項目については、「S!メール送信に 関する便利な機能|(©P.4-19)を参照 してください。 一/→「メール作成」→本文 入力欄を選択 bo→「デコレメール」 0/30K 图錄  $A^A$   $\forall \angle \times$ あっぽす **F-7 插入 iE: 効果** 背景 ⊠解除 ご願

> デコレメール作成 画面

文字色 じる 選択 範囲選択

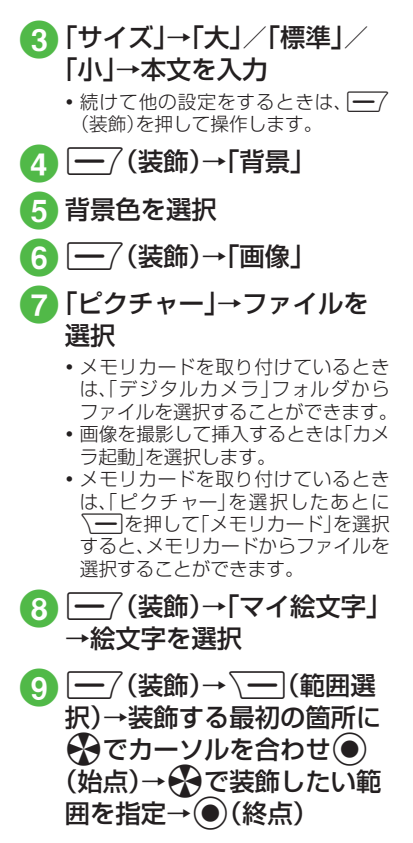

 $\times$ Jμ

# ■ 「効果」→「スクロール」

1 「右から左へ|/「スウィン グ」

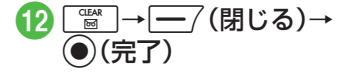

- **・**1つ前の状態に戻すには、デコレメール作 成画面で「戻す」を選択します。
- **・**装飾をすべてやり直すには、デコレメー ル作成画面で「解除」→「はい」を選択しま す。

#### **使いこなしチェック!**

**【便利** 图字P.4-19

- 宛先の種類をTO/CC/BCCに変更したい
- 宛先を削除したい
- 添付したファイルを削除したい
- S!メールの本文を作成中に文字のサイズ を変更したい
- S!メールの本文を作成中に定型文を利用 したい
- SIメールの木文を作成中にカーソルを文 頭/文末に移動させたい
- S!メールの本文を作成中に予測入力機能 や学習機能などの設定をしたい
- SIメールに情報を挿入したい
- S!メールの本文を作成中にユーザ辞書登 録したい
- S!メールの本文を作成中にアドレスを簡 単に入力したい
- フィーリングメールを送信したい
- フィーリング設定を解除したい
- 作成中のS!メールを下書きに保存したい
- デコレメールテンプレートを登録したい
- テンプレートを利用してS!メールを作成 したい
- 入力した本文をすべて削除したい
- S!メール作成画面で本文をスクロールす る単位を設定したい
- S!メール作成画面で本文の文頭/文末に 移動したい
- 送信前にデルモジ表示を確認したい
- ●「アクション設定」を設定したメールを送 信したい
- BGM/区切り線を挿入したい
- 入力済みの文字の文字色/文字サイズ/ 効果を変更したい
- デコレーションを確認したい

#### 飞設定

- 文字サイズを設定する (r@P.12-2)
- メッヤージ画面で本文をスクロールする **単位を設定する (r@P12-2)**
- 配信レポートの送信を設定する  $(mP.12-2)$
- 署名の挿入を設定する (r@P.12-2)
- 署名を編集する (r@P.12-2)
- 送信済みボックスのメールの自動削除を 設定する (rgP.12-3)
- 送信中の進行状況表示を設定する  $(mP12-3)$
- 送信の進行状況を表示しない場合の送信 の結果表示を設定する (rg P.12-3)
- 送信メールの優先度を設定する  $(mP12-4)$
- 送信メールのメールサーバーへの保存期 間を設定する (r@P12-4)
- ●送信メールをメールサーバーから相手に 配信する時間を設定する (r@P.12-4)
- 返信先を設定する (r@P12-5)
- 返信先アドレスを設定する (re P.12-5)

# <span id="page-7-0"></span>SMSを作成・送信する

ここでは例として、電話帳に登録している 相手にSMSを送信します。

 $\overline{\mathsf{I}-\mathsf{I}}$ →「SMS新規作成」

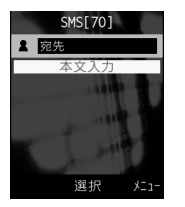

SMS作成画面

- b 宛先欄を選択
- 「電話帳検索」→電話帳を検 索し、送信したい宛先を選択 (fP.2-18 電話帳を検索する  $\Omega$

# d 電話番号を選択

- 5 本文入力欄を選択→本文を 入力
- $\overline{-7}$ (送信)
- **・**SMSの宛先には電話番号を入力します。 入力できる宛先の件数は最大20件です。
- SMSの本文で送信可能な文字数(QP.4-2) を超えた場合、S!メールに変更する確認 メッセージが表示されます。「はい」を選 択するとS!メールに切り替わります。本 文にハングルが含まれている場合は、ハ ングルを削除する旨の確認メッセージが 表示されます。「はい」を選択するとハン グルが削除されたS!メールに切り替わり ます。
- **・**送信したSMSは送信済みボックス、ま たは未送信ボックスに保存されます。 送 信 済 み ボ ック ス の「 自 動 削 除 設 定 」 (©P.12-3)を「On(自動削除)」に設定 している場合、メール送信時のメモリ容 量がいっぱいになると、自動的に日時の 古いメールから順に削除されます(保護 されたメールを除く)。ただし、未送信 ボックスがいっぱいのときや自動削除で きない場合はメッセージが表示されるの で、不要なメールを削除してから再度送 信します。

#### **使いこなしチェック!**

**1.便利**图字P.4-23

- 宛先を削除したい
- SMSの本文を作成中に文字のサイズを変 更したい
- SMSの本文を作成中に定型文を利用した い
- SMSの本文を作成中にカーソルを文頭/ 文末に移動させたい
- SMSの本文を作成中に予測入力機能や学 習機能などの設定をしたい
- SMSに情報を挿入したい
- SMSの本文を作成中にユーザ辞書登録し たい
- SMSの本文を作成中にアドレスを簡単に 入力したい
- 作成中のSMSを下書きに保存したい
- 作成中のSMSをS!メールに変更したい
- 入力した本文をすべて削除したい
- 送信前にデルモジ表示を確認したい

#### へ設定

- 文字サイズを設定する (r@P 12-2)
- メッセージ画面で本文をスクロールする 単位を設定する (LGP P.12-2)
- 配信レポートの送信を設定する (rP.12-2)
- 署名の挿入を設定する (r@P.12-2)
- 署名を編集する (r@P.12-2)
- 送信済みボックスのメールの自動削除を 設定する (L@P.12-3)
- 送信中の進行状況表示を設定する  $(mP12-3)$
- 送信の進行状況を表示しない場合の送信 の結果表示を設定する (r@P 12-3)
- 返信先を設定する (r@P.12-5)
- 返信先アドレスを設定する (r@P.12-5)
- メールサーバーへの保存期間を設定する  $(TP.12-6)$

<span id="page-8-0"></span>● SMSセンター番号を設定する  $(mP12-6)$ 

● SMSセンター番号を編集する (re P.12-6) ● 文字コードを変更する (Liger P.12-6)

# テンプレートを使ってメール を作成・送信する

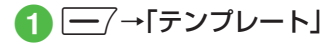

2 テンプレートの選択操作

**■** デコレメールテンプレートを使用し てS!メールを作成・送信するとき 「デコレメールテンプレート」→使用 したいデコレメールテンプレートを 選択→ (●)(メール)→(●P.4-4 S!メー ルを作成・送信する2)

**■ 定型文を使用してSMSを送信する** とき 「定型文」→使用したい定型文を反転

表示→o→「送信」→(fP.4-8 SMS を作成・送信する2)

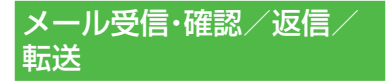

メールの受信方法には、主に自動受信と 手動受信があります。 自動受信は、メール全文が自動的にお客 様の機器に送られる受信方法です。 手動受信は、メールの一部分が自動的に お客様の機器に送られる受信方法です。 メール全文を受信するためには、続きを 受信する必要があります。

受信したメールは、受信ボックスに保存 されます。

メールの受信/確認/返信/転送手順 について説明します。

# 新着メールを確認する

メールを受信すると、待受画面に新着メー ル受信の通知画面が表示され、受信件数と 差出人、受信日時が表示されます。

**・**S!メールでは、添付ファイルを含む全文 が自動的に受信されます。お客様のご契 約の内容により、所定の料金が発生いた しますので、ご注意ください。自動受信 しないように設定することもできます  $(6P.4-11)$ 。

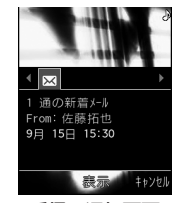

受信の通知画面

4  $\times$ T

JV

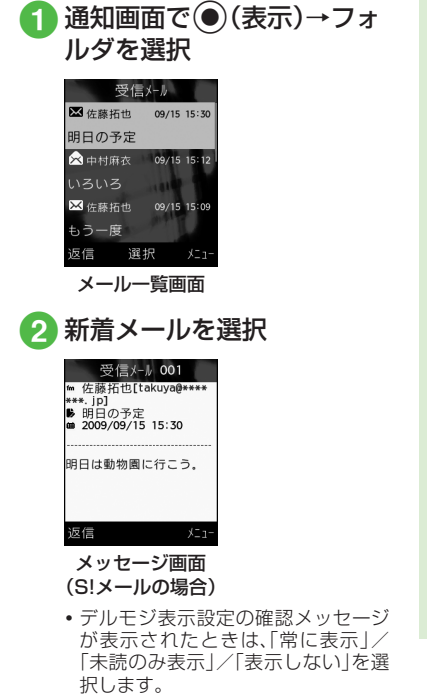

**・**デルモジ デルモジとは、新着または未読のメー ルを確認するとメッセージが単語や絵 文 字、顔 文 字 な ど に 合 わ せ た3Dア ニ メーションで表示されることです。「デ ルモジ表示設定 I(●P.12-4)を「表示し ない」以外に設定している場合、メッセー ジがデルモジ表示されます。デルモジ表 示が終了するか、デルモジ表示中に (停止)を押すと、メッセージ画面が表示 されます。各種操作を行う場合は、メッ セージ画面が表示されてから操作してく ださい。 **・**ファイルが添付されている場合は、メー ルの一番下にファイル名やサムネイルが 表示されます。 **・**待受画面以外を表示中にメールを受信す ると、ディスプレイ最上段に差出人の電 話番号またはEメールアドレス(電話帳に 登録されている場合は、登録した名前)な どがスクロールして表示されます。スク ロールが終了すると、ディスプレイ最上 段に 冈が表示されます (QP.1-5、P.12-3)。 **・**配信レポートを受信すると、ディスプレ イ最上段に見が点滅したあと表示が消え ます。待受画面には配信レポート受信の 通知画面が表示されます。

**・**受信したメールは受信ボックスに保存 さ れ ま す。受 信 ボ ック ス の「 自 動 削 除 設定」(©P.12-2)を「On(自動削除)」に設 定している場合、メール受信時のメモリ 容量がいっぱいになると、自動的に日時 の古いメールから順に削除されます(保 護されたメールを除く)。自動削除ができ ない場合はメッセージが表示されるの で、不要なメールを削除してから再度受 信します。

#### 注意

**・**海外でのご利用時に「受信設定」の 「ローミング自動受信」を「自動受信」 に設定すると、メール通信料が高額に なる場合がありますので、ご注意くだ さい。お買い上げ時は「自動受信」に設 定されています(●P.12-5)。「自動受 信」では、お客様の携帯電話に送信さ れたメール(電話番号宛、Eメールアド レス宛ともに)は自動的に全文受信さ れます。

4

 $\times$ ىزار

# <span id="page-10-0"></span>メールを手動で受信する

S!メールの「受信設定 I(●P.12-4)を「手動 取得」に設定している場合は、受信したS! メールがメールサーバーに一時保存され、 メッセージの一部が受信通知として本機 に送信されます。続きはメールサーバーか ら受信する必要があります。

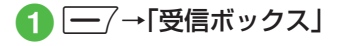

2 フォルダを選択→受信通知 を選択

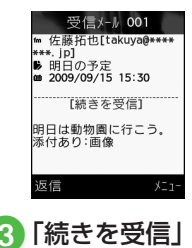

**・**メール一覧画面に表示される受信通知の アイコン 未読の受信通知 :優先度高 :優先度標準 :優先度低 既読の受信通知 :優先度高 :優先度標準 2:優先度低

メール一覧からメールを表示 する

受信ボックスや下書き、送信済みボック ス、未送信ボックスのメール一覧画面か ら、メッセージを確認できます。

信ボックス」→必要に応じて フォルダを選択 受信ft\* w 01 ■受信メール  $207 \times 10^{-4}$  1  $2 + 7 + 14$  $2071/27$  3  $21/3$ 未読 2件 / 合計 7件 選択  $x = 1$ メールフォルダ一覧画面 (受信ボックスの場合) ● メールを選択 メール種別アイコン 受信人业 ■ 佐藤拓也 | 09/15 15:30 保存された日時明日の予定 差出人または宛先 ■中村麻衣 09/15 15:12 いろいろ 件名またはメッセージ **区**佐藤拓也 09/15 15:09 の先頭部分 もう一度 返信 選択 メール一覧画面 (受信ボックスの 場合)

|—7→「受信ボックス|/ 「送信済みボックス」/「未送

儿

- **・**「シークレット設定」を設定したフォル ダは、セキュリティ設定のシークレット モードが「表示しない」に設定されている と確認できません。確認するには、√━→ 「シークレットー時解除」→操作用暗証番 号を入力→ ( )(OK) → フォルダを選択し ます。
- •メッセージ画面で <del>¥ :</del> 2) / # 2 を押すと、 前後のメールのメッセージ画面に切り替 わります。
- **・**受信ボックスや下書き、送信済みボック ス、未送信ボックスにデータがない場合 は「メールはありません」と表示されま す。
- **・**受信ボックスのメール一覧画面に表示さ れるアイコン 未読のS!メール 区 区 優先度高 区 经:優先度標準 区 認 優先度低 **区 ス 画やサウンドの挿入あり** 既読のS!メール ☆ 線:優先度高 **× ※ · 優先度標準** ※※ ·優先度低 ※※ :動画やサウンドの挿入あり 未読の受信通知 :優先度高 :優先度標準 :優先度低 既読の受信通知 :優先度高 :優先度標準

2:優先度低

未読のSMS 区:本体に保存 :USIMカードに保存 既読のSMS ※ :本体に保存 ス:USIMカードに保存 受信中 **区**:S!メール **・**下書きのメール一覧画面に表示されるア イコン S!メール **区区:S!メール** 区 図 :動画やサウンドの挿入あり SMS SMS **・**未送信ボックスのメール一覧画面に表示 されるアイコン S!メール **& & : S!メール** 23.23 動画やサウンドの挿入あり

**区:送信中** 

 $\times$ - 1儿<br>4-12<br>4-12 ىزار

#### <span id="page-12-0"></span>SMS

**X:SMS** 

- **| ス: USIMカードに保存**
- **・**送信済みボックスのメール一覧画面に表 示されるアイコン S!メール

**|× |× |× |× |× |** 

**区域:動画やサウンドの挿入あり** 

#### SMS

**I**:SMS

**ス:USIMカードに保存** 

配信レポート **Ix | x | 未読のS!メール** 

**区:未読のSMS** 

**・**セキュリティ設定のシークレットモー ドを「表示しない」に設定している場合、 電話帳のシークレットモードを「シーク レットモード-On」に設定している相手と メールの送受信する際に、名前は表示さ れずに電話番号またはEメールアドレス が表示されます。

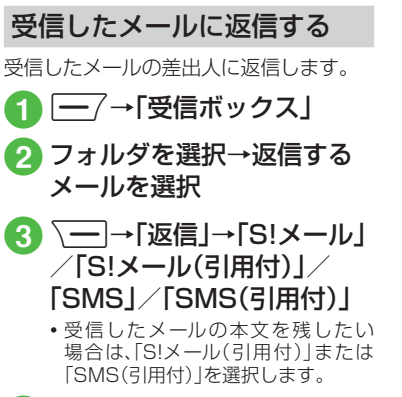

4 メールの作成操作 (©P.4-4 S!メールを作成・送信 するの)

- **・**返信するS!メールの件名には「Re:」が自 動的に付きます。
- **・**操作cでw(返信)を押すと、受信した メールの本文を残したS!メール作成画面 またはSMS作成画面が表示されます。

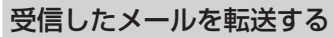

受信したメールを他の宛先に転送します。

- | ━/→[受信ボックス]→ フォルダを選択
- 2 転送するメールを反転表示 →\—|→「転送」
- メールの作成操作 (fP.4-4 S!メールを作成・送信 するの)
- **・**転送するS!メールの件名には「Fw:」が自 動的に付きます。
- **・**受信したSMSを転送する場合は、S!メー ルで転送するかSMSで転送するかを選 択できます。

Ī. JV

#### <span id="page-13-0"></span>**使いこなしチェック!**

**N便利**图图 P.4-25

- 差出人に電話をかけたい
- 受信したS!メールに入力されているすべ ての宛先へ返信したい
- 受信通知/サーバーメールを転送したい
- 受信通知からメールサーバーに保存され ているメールを削除したい
- 添付画像の表示サイズを設定したい

#### 飞設定

4

 $\times$ ル

- 文字サイズを設定する (r@P.12-2)
- メッヤージ画面で本文をスクロールする 単位を設定する (LOPP.12-2)
- 受信ボックスのメールの自動削除を設定 する (rapp 12-2)
- 受信の通知を設定する (re P.12-3)
- シークレット設定を設定したフォルダの 受信通知を設定する (rg P.12-3)
- メール一覧画面の表示方法を設定する  $(mP12-3)$
- 受信ボックスのメールの表示方法を設定 する (r@P.12-3)
- メッヤージのデルモジ表示を設定する  $(TP.12-4)$
- デルモジ表示の文字色と背景色のパター ンを設定する (r@P12-4)
- デルモジ表示の表示速度を設定する  $(nP12-4)$
- SIメールの受信方法を設定する  $(nP12-4)$
- ローミング中に受信するS!メールの受信 方法を設定する (rgP.12-5)
- フィーリングメールを受信したときの通 知画面に感情の情報を表示するかどうか を設定する (r@P12-5)
- フィーリングメールを受信したときの着 信ライトの有無を設定する (rep 12-5)
- フィーリングメールを受信したときの着 信ライトの色を設定する (rg P.12-5)
- フィーリングメールを受信したときのバ イブレータを設定する (r@P12-5)
- フィーリングメールを受信したときの着 信音の有無を設定する (r@P.12-5)
- フィーリングメールの着信音を設定する  $(nP12-6)$
- フィーリングメール着信音の鳴動時間を 設定する (r@P.12-6)
- 添付画像の表示方法を設定する  $(TP.12-6)$
- 添付画像の自動再生を設定する  $(nP12-6)$
- 添付サウンドの自動再生を設定する  $(mP12-6)$

# メールの利用

本機では、メールの種類ごとに5種類の メールボックスが用意されています。

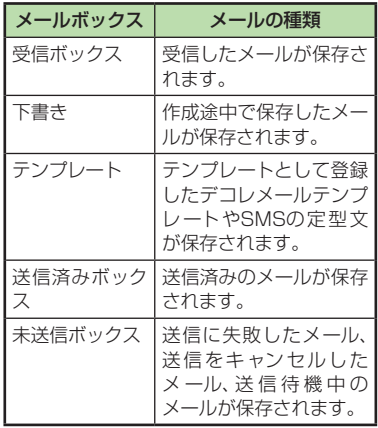

# $\times$ - 1ル<br>4-15<br>4-15 Ĩ. JV

4

# <span id="page-14-0"></span>メールの差出人や宛先、メー ル内の情報を利用する

メールのメッセージ画面や受信通知画面 で、カーソルを合わせると反転表示する情 報があります。反転表示された差出人や宛 先、メール本文の電話番号、Eメールアドレ ス、URLを使って、電話帳への登録や、電話 の発信、メールの送信、ブックマークへの 登録、インターネットへのアクセスを行い ます。

#### 電話帳に登録する

1 - →「受信ボックス」→ フォルダを選択→メールを 選択→電話番号/Eメールア ドレス/URLを選択→「電話 帳登録」

#### 電話帳の登録操作

- 新しい電話帳に登録するとき 「新規 →(©P.2-17 新規に電話帳を登録 するの)
- 既存の電話帳に追加登録するとき 「追加 | → 電話帳 を検索 し、選択

(©P.2-18)→ 電話帳の登録操作 (6P.2-17 新規に電話帳を登録する  $\Omega$ 

#### ブックマークに登録する

4 - - →「受信ボックス |→ フォルダを選択→メールを 選択→URLを選択→「ブック マーク登録|

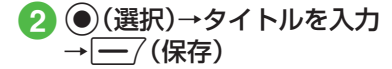

#### 雷話発信/メール送信/イン ターネットアクセスを行う

メールのメッセージ画面や受信通知画面 に表示されている差出人や宛先、電話番 号、Eメールアドレス、URLの情報を利用 できます。

1 - / →「受信ボックス」→ フォルダを選択→メールを 選択

# 2 情報の利用操作

- ■音声電話をかけるとき 電話番号を選択→「音声通話」
- ■雷話番号を変更してから雷話をかけ るとき 電話番号を選択→「発信前に電話番

号を編集」

#### **■ メールを送信するとき**

電話番号/Eメールアドレスを選 択→「メール作成」→「S!メール」/ 「SMS |→(@P.4-4 S!メールを作成・送 信する6、P.4-8 SMSを作成・送信す るの)

- インターネットへアクセスするとき URLを選択→「URLに接続」→「は い」
- **・**電話番号を選択してメールを送信する場 合は、S!メールを送信するかSMSを送信 するかを選択し、メールを作成します。

<span id="page-15-0"></span>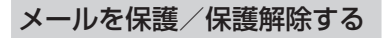

メールを指定して保護したり、メールボッ クス内のすべてのメールをまとめて保護 します。

保護設定したメールは、削除するときに一 度お客様に確認するメッセージを表示し ます。

保護設定したメールは、その保護を解除で きます。

- $\Box$   $\rightarrow$   $\Box$  受信ボックス」/ 「下書き」/「送信済みボック ス」/「未送信ボックス」→必 要に応じてフォルダを選択
- メールの保護/保護解除操 作
	- 1件保護/保護解除するとき

保護/保護解除したいメールを反転 表示→√━]→「保護」/「保護解除」 →「1件」

**■** 複数保護/保護解除するとき

o→「保護」/「保護解除」→「複 数」→保護/保護解除したいメール をチェック→|━7(保護)/|━7 (保護解除)

■ すべて保護/保護解除するとき

o→「保護」/「保護解除」→「全 件」

メール/テンプレートを削除 する

#### メールを削除する

メールを指定して削除したり、メールボッ クス内のすべてのメールをまとめて削除 することができます。

1 - / →「受信ボックス」/ 「下書き」/「送信済みボック ス」/「未送信ボックス」→必 要に応じてフォルダを選択

# 2 メールの削除操作

■1件削除するとき

削除したいメールを反転表示→ o→「削除」→「1件」→「はい」

■ 複数削除するとき

o→「削除」→「複数」→削除した いメールをチェック→→→ (削除) →「はい」

■ 選択したボックス内のメールをすべ て削除するとき

o→「削除」→「全件」→操作用暗 証番号を入力→ (O) (OK)→「はい!

#### テンプレートを削除する

テンプレートを指定して削除したり、登録 されているすべてのテンプレートをまと めて削除することができます。

aw→「テンプレート」→ 「デコレメールテンプレー ト」/「定型文」

# 2 テンプレートの削除操作

#### ■1件削除するとき

削除したいデコレメールテンプレー ト/定型文を反転表示→√━]→「削 除」→「1件」→「はい」

**■** 複数削除するとき

o→「削除」→「複数」→削除した いデコレメールテンプレート/定 型文をチェック→→→(削除)→「は い」

■ すべて削除するとき

「━━→「削除」→「全件」→操作用暗 証番号を入力→ (●) (OK) → 「はい |

#### <span id="page-16-0"></span>**使いこなしチェック!**

#### **1.便利**图字P.4-26

- 送信済みメール、未送信メールを編集して 送信したい
- 受信SIメールや送信済みSIメールをデコ レメールテンプレートに保存したい
- デルモジ表示したい
- 差出人や宛先を電話帳に登録したい
- 送信者や宛先を確認したい
- メールの内容をコピーしたい
- 表示中のメールを削除したい
- メールの詳細を確認したい
- メールの文字サイズを設定したい
- メールの文字コードを設定したい
- メッヤージ画面のスクロール単位を設定 したい
- メッセージ画面の文頭/文末に移動した い
- メール一覧画面の表示方法を設定したい
- メール一覧画面のメールを並べ替えたい
- メールを開封済み/未開封にしたい
- メール一覧画面でSMSを木機 / USIM カードに移動したい
- 未送信メールを編集して送信したい
- 未送信メールのエラー詳細を確認したい
- 登録したデコレメールテンプレートを メールで送信したい
- デコレメールテンプレートを移動したい

● デコレメールテンプレートをコピーした い

- デコレメールテンプレートを送信したい
- デコレメールテンプレートを並べ替えた い
- デコレメールテンプレートを管理したい
- デコレメールテンプレートのフォルダに 「シークレット設定」を設定したい
- メールサーバーに保存されているメール を転送したい
- **メールリストを利用してサーバー内の** メールを削除したい

#### 飞設定

- 受信ボックスのメールの自動削除を設定 する (rapp 12-2)
- 送信済みボックスのメールの自動削除を 設定する (r@P12-3)
- メール一覧画面の表示方法を設定する  $(n\ge P12.3)$

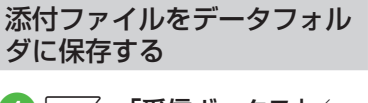

 $\blacksquare$  $\rightarrow$   $\blacksquare$ 一 $\rightarrow$  [受信ボックス] $\diagup$ 「送信済みボックス」→フォ ルダを選択→メールを選択

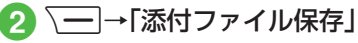

■ ファイルの保存操作

#### ■1件保存するとき

保存したいファイルを反転表示→  $\bigodot$ (選択)

**■** 複数保存するとき

o→「複数件保存」→保存したい ファイルをチェック→ —–7 (保存)

**■** すべて保存するとき

o→「全件保存」

**・**保存時にファイル名が重複する旨の メッヤージが表示されたときは、 ● (OK)→ファイル名を編集→<del>[一</del>7(保 存)を押します。

4

 $\times$ JV

# <span id="page-17-0"></span>メールのフォルダ管理

受信ボックス、送信済みボックス内に自 分でフォルダを作成したり、フォルダに ルールを設定して自動でメールを振り 分けます。

フォルダには、セキュリティを設定する こともできます。ただし、「受信メール」 フォルダ、「送信メール」フォルダは削除 したり、設定を変更したりすることはで きません。

# フォルダを作成する

- 1 / →「受信ボックス」/ 「送信済みボックス」
	- bo→「フォルダ作成」

# ■ フォルダ名を編集

- **・** 新しく作られたフォルダは画面の一 番下に位置されます。
- **・** 同じ名前のフォルダが存在していて も、確認メッセージは表示されませ ん。

# メールを移動する

4 - イー/→「受信ボックス」/ 「送信済みボックス」→フォ ルダを選択

# ● メールの移動操作

#### ■1件移動するとき

移動したいメールを反転表示→ o→「フォルダへ移動」→「1件」

#### **■** 複数移動するとき

o→「フォルダへ移動」→「複数」 →移動したいメールをチェック→  $\boxed{\underline{\hspace{1cm}}\phantom{\rule{1cm}{1.55pt}}}\xspace$ 

**■** すべて移動するとき

o→「フォルダへ移動」→「全件」

# $\bullet$  移動先のフォルダを選択

**・**受信したメールは「受信メール」フォルダ に、送信したメールは「送信メール」フォ ルダに保存されます。他のフォルダに移 動したあと、メールをもとのフォルダに 戻す場合は、操作3で「受信メール」フォ ルダ/「送信メール」フォルダを選択しま す。

# メールを振り分ける

送受信したメールを相手の電話番号やE メールアドレスによって自動的に指定し たフォルダに振り分けることができます。 S!メールでの件名や、SMSの本文に入力 されたテキストでも振り分けることがで きます。1つのフォルダに設定できるルー ルは最大20件です。

- $\Box$   $\rightarrow$   $\Box$  受信ボックス」/ 「送信済みボックス」
- 2 振り分けルールを設定した いフォルダを反転表示→ o→「メール振り分け設 定」
- c 振り分けルールの設定操作

■ 振り分ける電話番号/Eメールアド レスを電話帳から選択するとき ルール欄を選択→「送信者」/「宛先」 →「電話帳」→電話帳を検索し、選択 (©P.2-18)→電話番号/Eメールアド レスを選択

■ 振り分ける電話番号/Eメールアド レスを直接入力するとき

ルール欄を選択→「送信者」/「宛先」 →「直接入力」→電話番号/Eメール アドレスを入力

4

メ ル

# - 1ル<br>4-19<br>4-19  $4 - 19$

4  $\times$ 

JV

#### <span id="page-18-0"></span>■ 振り分ける電話番号 /Eメールアド レスを電話帳のグループから選択す るとき

ルール欄を選択→「送信者」/「宛先」 →「グループ」→グループを選択 ・USIMカードに登録されているグ

ループは設定できません。

■ テキストから選択するとき

ルール欄を選択→「件名」→振り分け ルールに設定するテキストを入力

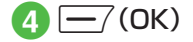

#### **使いこなしチェック!**

#### $\sqrt{\mathbf{F}}$   $\mathbf{F}$   $\mathbf{F}$   $\mathbf{F}$   $\mathbf{F}$   $\mathbf{F}$   $\mathbf{F}$   $\mathbf{F}$   $\mathbf{F}$   $\mathbf{F}$   $\mathbf{F}$

- フォルダ名を変更したい
- フォルダを削除したい
- シークレット設定を設定したい
- メールの自動振り分けルールを変更した い
- 振り分けルールを削除したい
- フォルダの詳細情報を確認したい

#### 飞設定

- 受信ボックスのメールの表示方法を設定 する (rapp 12-3)
- 送信済みボックスのメールの表示方法を 設定する (r@P.12-3)

# 便利な機能

# へ便利

S!メール送信に関する便利な 機能

「電話帳検索」以外の方法で宛先を入力 したい

S!メール作成画面で宛先欄を選択

- **履歴から入力するとき** 表示されている履歴を選択
- 電話番号を直接入力するとき 「番号入力」→電話番号を入力
- ■Eメールアドレスを直接入力するとき 「アドレス入力」→Eメールアドレスを入 力

#### ■ 雷話帳のグループから選択するとき

「グループ検索」→グループを選択

- ・グループに21件以上登録されている場 合、送信したい宛先をチェック→→ (追加)を押してください。
- ・電話番号やEメールアドレスが複数登録 されている電話帳が含まれている場合、 宛先の選択画面が表示されることがあり ます。電話番号/Eメールアドレスを選 択してください。

# 宛先を追加したい

宛先が入力済みのS!メール作成画面で宛先 欄を選択→「宛先追加」

■ 履歴から入力するとき

表示されている履歴を選択→→→(完了)

#### ■ 雷話帳から選択するとき

「電話帳検索」→電話帳を検索し、選択 (©P.2-18)→電話番号/Eメールアドレスを 選択→→7(完了)

#### ■ 電話番号を直接入力するとき

「番号入力」→電話番号を入力→ $\overline{\phantom{0}}$ 了(完 了)

#### ■Fメールアドレスを直接入力するとき

「アドレス入力」→Eメールアドレスを入 カ→→つ(完了)

■ 電話帳のグループから宛先を選択すると き

「グループ検索」→グループを選択→|━/ (完了)

・電話番号やEメールアドレスが複数登録 されている電話帳が含まれている場合、 宛先の選択画面が表示されることがあり ます。電話番号/Eメールアドレスを選 択してください。

**・**メール作成画面の宛先欄 の横に宛先件 数が表示されます。

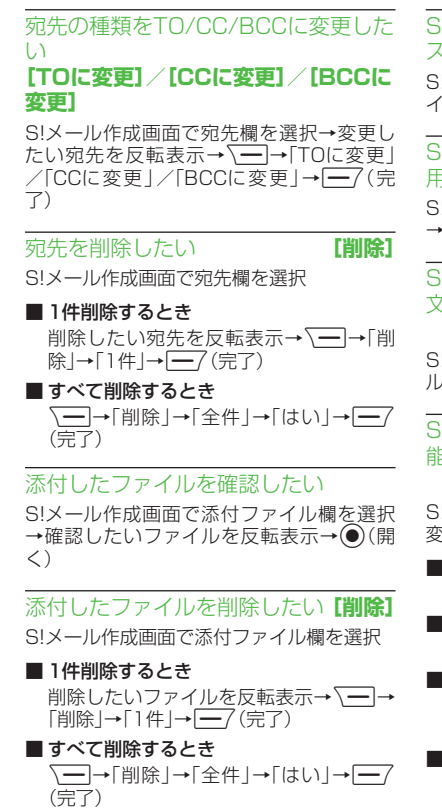

S!メールの本文を作成中に文字のサイ ズを変更したい **[文字サイズ]** S!メールの本文を作成中にV–→「文字サ イズ」→項目を選択 S!メールの本文を作成中に定型文を利

用したい **[定型文]** S!メールの本文を作成中に –––––––––「定型文」 →定型文を選択

#### S!メールの本文を作成中にカーソルを 文頭/文末に移動させたい

**[カーソル移動]**

S!メールの本文を作成中に√–––––––「カーソ ル移動」→項目を選択

# S!メールの本文を作成中に予測入力機 能や学習機能などの設定をしたい

#### **[入力/変換設定]**

S!メールの本文を作成中に√––→「入力/ 変換設定」

■ 予測入力機能を設定/解除するとき 「予測入力On」/「予測入力Off」

- 学習機能を設定/解除するとき 「学習On」/「学習Off」
- 入力履歴をリヤットするとき 「ユーザ辞書リセット」→操作用暗証番号 を入力→c(OK)→「はい」
- 絵文字/記号の履歴をリセットするとき 「絵/記号履歴リセット」

S!メールに情報を挿入したい**[その他]**

S!メールの本文を作成中にo→「その他」

#### ■ 署名を挿入するとき

「署名挿入」

■ 電話帳の情報を挿入するとき

「電話帳引用」→電話帳を検索し、選択 (fP.2-18)→項目を選択

■ オーナー情報を挿入するとき

「オーナー情報引用」→頂日を選択

S!メールの本文を作成中にユーザ辞書 登録したい **[ユーザ辞書登録]** S!メールの本文を作成中に√ー→「ユーザ 辞書登録 →(©P.2-13 入力した文字をユーザ辞 書に登録する2)

S!メールの本文を作成中にアドレスを 簡単に入力したい**[簡単アドレス入力]**

S!メールの本文を作成中に ––––––––「簡単ア ドレス入力」→項目を選択

#### フィーリングメールを送信したい **[フィーリング設定]**

S!メール作成画面でo→「フィーリング 設定」→フィーリングを選択→感情を表す絵 文字を選択

```
フィーリング設定を解除したい
       [フィーリング設定解除]
S!メール作成画面でo→「フィーリング
設定解除」
```
# 4  $\overline{\mathsf{x}}$

ىآلا

・「On」に設定しているときは、「転送NG」 の「メッセージ編集」からメッセージを編

#### **■** 相手が削除できないようにするとき

集することができます。

■ 相手が転送できないようにするとき 「転送NG」→「On/Off設定」→「On」→転送 できない旨のメッセージを入力

「削除NG」→「On/Off設定」→「On」→削除 できない旨のメッセージを入力

・「On」に設定しているときは、「削除NG」 の「メッセージ編集」からメッセージを編 集することができます。

#### ■相手がクイズ(一問一答)に答えないと メールを読めないようにするとき

「クイズ」→「On/Off設定」→「一問一答」→ 問題欄を選択→問題を入力→答え欄を選 択→答えを入力→メッセージ(正解時)欄 を選択→正解の場合のメッセージを入力 →メッセージ(不正解時)欄を選択→不正 解の場合のメッセージを入力→→→ 了)

・問題を編集し直すときは、「クイズ」の「問 題編集」を選択します。

#### 作成中のS!メールを下書きに保存した い **[下書きに保存]**

S!メール作成画面で ––→「下書きに保存」

**・**宛先、件名、本文のいずれかが入力されて いる、またはファイルが添付/挿入されて いる場合のみ保存できます。

#### デコレメールテンプレートを登録した い **[デコレメールテンプレート保存]**

S!メール作成画面でo→「デコレメール テンプレート保存」→ファイル名を入力

**・**本文を装飾している場合のみ、デコレメー ルテンプレートに保存できます(●P.4-6)。

テンプレートを利用してS!メールを作 成したい

**[デコレメールテンプレート呼出し]** S!メール作成画面で√ー→「デコレメール テンプレート呼出し」→テンプレートを選択

**・**すでにテンプレートを利用しているとき は、編集内容を破棄する旨の確認メッセー ジが表示されます。「はい」を選択すると編 集内容は破棄され、新たにテンプレートを 呼び出すことができます。

入力した本文をすべて削除したい **[本文削除]**

S!メール作成画面で本文入力欄を反転表示 →o→「本文削除」→「はい」

S!メール作成画面で本文をスクロール する単位を設定したい

#### **[スクロール単位]**

S!メール作成画面で本文入力欄を反転表示 →o→「スクロール単位」→項目を選択

S!メール作成画面で本文の文頭/文末 **に移動したい 【画面移動】** 

S!メール作成画面で入力した本文入力欄を 反転表示→o→「画面移動」→項目を選択

#### 送信前にデルモジ表示を確認したい **[デルモジ表示]**

S!メール作成画面で マー→「デルモジ表示!

「アクション設定」を設定したメールを 送信したい **[アクション設定]**

S!メール作成画面で√ーートアクション設 定」

#### ■ 相手がメールを読むと自動で削除される かどうか設定するとき

「メール自動消去」→項目を選択

#### ■ 相手に返信を要求するとき

「 返 信 リ ク エ ス ト 」→「On/Off設 定 」→ 「On」→返信を要求する旨のメッセージを 入力

・「On」に設定しているときは、「返信リク エスト」の「メッセージ編集」からメッ セージを編集することができます。

#### ■ 相手がクイズ(選択式)に答えないとメー ルを読めないようにするとき

「クイズ」→「On/Off設定」→「選択式」→問 題欄を選択→問題を入力→答え欄を反転 表示→→○で正解番号を選択→選択肢1~ 4欄を選択し、それぞれに選択肢を入力→ メッセージ(正解時)欄を選択→正解の場 合のメッセージを入力→メッセージ(不正 解時)欄を選択→不正解の場合のメッセー ジを入力→ ━ (完了)

- ・問題を編集し直すときは、「クイズ」の「問 題編集」を選択します。
- **・**「アクション設定」を設定すると、メールを 受け取った相手側の動作を設定できます。

作成中のS!メールの配信確認を設定し たい

S!メール作成画面で√━ヿ→「送信オプショ ン」→「配信確認」→項目を選択

**・**「On」に設定すると、メールサーバーから メールが相手に送信されたときに、配信レ ポートが本機に送信されます。作成中の メールにのみ設定が反映されます。

作成中のS!メールの返信先を設定した い

S!メール作成画面で√––––––––「送信オプショ ン」→「返信先指定」→項目を選択

● 返信先は「返信先アドレス設定」(●P.12-5) から設定できます。

作成中のS!メールの優先度を設定した い

S!メール作成画面で ––→「送信オプショ ン」→「優先度」→項目を選択

作成中のS!メールのメールサーバーに 保存する期限を設定したい

S!メール作成画面で ––→「送信オプショ ン」→「有効期限」→項目を選択

作成中のS!メールの配信時間を指定し たい

S!メール作成画面で√ー→「送信オプショ ン」→「配信時間指定」→項目を選択

サーバーメール転送後、サーバーから メールを削除するかどうか設定したい S!メール作成画面でo→「送信オプショ ン」→「サーバーメール転送設定」→項目を選 択

• サーバーメール転送時(●P.4-30)のみ設 定できます。

BGM/区切り線を挿入したい

**[デコレメール]**

- S!メール作成画面で本文入力欄を選択→ o→「デコレメール」→「挿入」
- データフォルダからBGMを挿入するとき 「BGM」→「着うた・メロディ」/「ミュー ジック」→ファイルを選択
- BGMを録音して挿入するとき 「BGM|→「ボイスレコーダー起動|→● (録音)→→(イ(停止)→ → → メールに 追加」
- 区切り線を挿入するとき

「区切り線」

#### 挿入したBGMを解除したい

BGMが挿入済みのデコレメール作成画面で 本文入力欄を選択→→→(装飾)→「挿入|→ 「BGMを削除」

<span id="page-22-0"></span>入力済みの文字の文字色/文字サイズ /効果を変更したい **[デコレメール]** 文字が入力済みのS!メール作成画面で本文 入力欄を選択→√━━→「デコレメール」→ √━━ (範囲選択)→装飾する最初の文字に ※でカーソルを合わせ◎(始点)→※で変 更したい範囲を指定→●(終点)

#### **■** 文字色を変えるとき

「色」→文字色を選択

#### ■ 文字サイズを変えるとき

「サイズ」→項目を選択

#### **■ 効果を変えるとき**

「効果」→効果を選択→項目を選択

#### **■** もとに戻すとき

「戻す」

デコレーションを確認したい

**[プレビュー]**

デコレメールの本文を作成中に√━1→「プ レビュー」

# 1.便利 SMS送信に関する便利な機能

「電話帳検索」以外の方法で宛先を入力 したい

SMS作成画面で宛先欄を選択

- **履歴から入力するとき** 表示されている履歴を選択
- 電話番号を直接入力するとき 「番号入力」→電話番号を入力
- 雷話帳のグループから選択するとき
	- 「グループ検索」→グループを選択
	- ・グループに21件以上登録されている場 合、送信したい宛先をチェック→→ (追加)を押してください。
	- ・電話番号が複数登録されている電話帳が 含まれている場合、宛先の選択画面が表 示されることがあります。電話番号を選 択してください。
	- ・「優先電話番号設定」の「メール」にEメー ルアドレスが設定されている電話帳は、 宛先に設定できません。

#### 宛先を追加したい

宛先が入力済みのSMS作成画面で宛先欄を 選択→「宛先追加」

- 履歴から入力するとき
	- 表示されている履歴を選択→→→(完了)
- 雷話帳から選択するとき

「電話帳検索」→電話帳を検索し、選択 (QP.2-18)→電話番号を選択→→→(完了)

#### ■ 電話番号を直接入力するとき

「番号入力」→電話番号を入力→→√ 了)

- 電話帳のグループから選択するとき
	- 「グループ検索1→グループを選択→|– (完了)
	- ・電話番号が複数登録されている電話帳が 含まれている場合、宛先の選択画面が表 示されることがあります。電話番号を選 択してください。
	- ・「優先電話番号設定」の「メール」にEメー ルアドレスが設定されている電話帳は、 宛先に設定できません。
- **・**SMS作成画面の宛先欄 の横に宛先件数 が表示されます。

JV

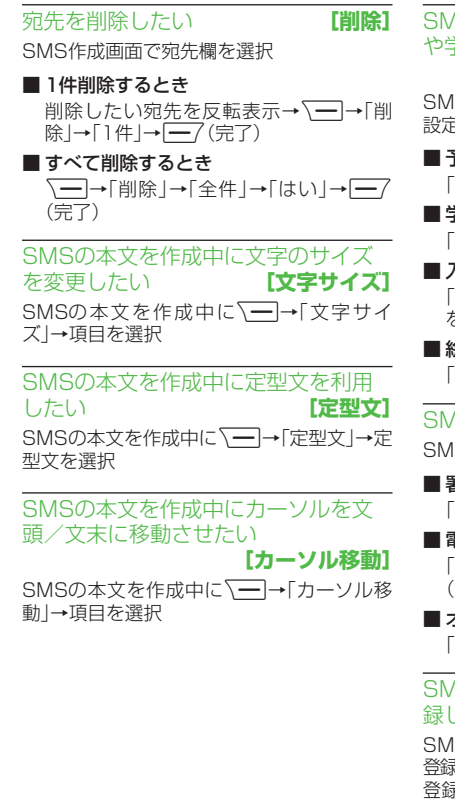

SMSの本文を作成中に予測入力機能 や学習機能などの設定をしたい **[入力/変換設定]** SMSの本文を作成中に√→「入力/変換 設定」 **■** 予測入力機能を設定/解除するとき 「予測入力On」/「予測入力Off」 ■ 学習機能を設定/解除するとき 「学習On」/「学習Off」 ■ 入力履歴をリセットするとき 「ユーザ辞書リセット」→操作用暗証番号 を入力→ (●) (OK)→「はい!

■ 絵文字/記号の履歴をリヤットするとき 「絵/記号履歴リセット」

SMSに情報を挿入したい **[その他]** SMSの本文を作成中に√→「その他」

■ 署名を挿入するとき 「署名挿入」

■ 電話帳の情報を挿入するとき 「電話帳引用」→電話帳を検索し、選択 (6P2-18)→項目を選択

■ オーナー情報を挿入するとき 「オーナー情報引用」→項目を選択

SMSの本文を作成中にユーザ辞書登 録したい **[コーザ辞書登録]** 

SMSの本文を作成中に√––––––––––––––––––––– 登録 →(QP.2-13 入力した文字をユーザ辞書に 登録する2)

SMSの本文を作成中にアドレスを簡 単に入力したい **[簡単アドレス入力]** SMSの本文を作成中に√→「簡単アドレ ス入力」→項目を選択

#### 作成中のSMSを下書きに保存したい **[下書きに保存]**

SMS作成画面で√ー→「下書きに保存」

**・**宛先、本文のいずれかが入力されている場 合のみ保存できます。

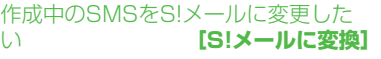

SMS作成画面で ––→「S!メールに変換」

作成中のSMSの配信確認を設定した い

SMS作成画面で√→「送信オプション」→ 「配信確認」→項目を選択

**・**「On」に設定すると、メールサーバーから メールが相手に送信されたときに、配信レ ポートが本機に送信されます。作成中の メールにのみ設定が反映されます。

作成中のSMSの有効期限を設定した い

SMS作成画面でo→「送信オプション」→ 「有効期限」→項目を選択

 $4 - 24$ 

4

 $\overline{\mathsf{x}}$ ىزار

#### <span id="page-24-0"></span>入力した本文をすべて削除したい **[本文削除]**

SMS作成画面で本文入力欄を反転表示→ o→「本文削除」→「はい」

送信前にデルモジ表示を確認したい **[デルモジ表示]**

SMS作成画面で√→「デルモジ表示」

#### 1.便利

受信メールに関する便利な機 能

手動でメールを受信したい

w→「新着メール受信」

### 差出人に電話をかけたい **[発信]**

w→「受信ボックス」→フォルダを選択→ メールを反転表示→√→「発信」

**・**宛先人が電話番号の場合のみ利用できま す。

# 受信したS!メールに入力されているす べての宛先へ返信したい**[全員に返信]**

w→「受信ボックス」→フォルダを選択→ メールを選択→√ー→「全員に返信」→項目 を選択→(©P.4-4 S!メールを作成·送信する e)

受信通知/サーバーメールを転送した い **[転送]**

w→「受信ボックス」→フォルダを選択→ 転送したい受信通知を選択→√━→「転送」 →項目を選択→(QP.4-4 S!メールを作成·送信 する2)

#### 受信通知からメールサーバーに保存さ れているメールを削除したい **[削除]** w→「受信ボックス」→フォルダを選択→ 受信通知を選択→√━→「削除」→項目を選 択→「はい」

添付画像の表示サイズを設定したい **[画像表示設定]**

w→「受信ボックス」→フォルダを選択→ → ルを選択→ → → 「画像表示設定」→項 目を選択

#### <span id="page-25-0"></span>1.便利

# メールの利用/管理に関する 便利な機能

#### 送信済みメール、未送信メールを編集 して送信したい **[編集と送信]** ├━7→「送信済みボックス」/「未送信ボッ クス」→必要に応じてフォルダを選択→メー ルを選択→o→「編集と送信」→(fP.4-4 S! メールを作成·送信する2、P.4-8 SMSを作成· 送信する2)

#### 添付ファイルを確認したい

├━7→「受信ボックス」/「送信済みボック ス」/「未送信ボックス」→必要に応じてフォ ルダを選択→メールを選択→ファイルを選 択→「開く」

- **・**確認前にファイルをデータフォルダに保 存するには、メッセージ画面でファイルを 選択し、「保存」を選択します。
- **・**確認前にvCardやvCalendarを電話帳や カレンダー、予定リストに登録するには、 メッセージ画面でファイルを選択し、「電 話帳登録」/「カレンダーに登録」を選択し ます。
- **・**確認後にvCardやvCalendarを電話帳や カレンダー、予定リストに登録するには、 c(登録)を押します。
- **・**コンテンツ・キーの購入/取得が必要な ファイルが添付されている場合は、確認 メッセージが表示されます。ファイルを確 認するときは、「はい」を選択してコンテン ツ・キーを購入または取得します。
- **・**回数制限があり、1回だけ再生/表示でき るファイルが添付されているときは、表示 /再生回数が1回だけ残っていることを お知らせするメッセージが表示されます。

#### 受信S!メールや送信済みS!メールをデ コレメールテンプレートに保存したい **[デコレメールテンプレート保存]**

├━7→「受信ボックス」/「送信済みボッ クス」→フォルダを選択→メールを選択→ o→「デコレメールテンプレート保存」→ ファイル名を入力

**・**本文を装飾している場合のみ、デコレメー ルテンプレートに保存できます(●P.4-6)。

#### デルモジ表示したい **[デルモジ表示]**

w→「受信ボックス」/「送信済みボック ス」/「未送信ボックス」→必要に応じてフォ ルダを選択→メールを選択→√→「デル モジ表示」

#### 差出人や宛先を電話帳に登録したい **[電話帳登録]**

w→「受信ボックス」/「送信済みボッ クス」→フォルダを選択→メールを選択→ o→「電話帳登録」→電話番号/Eメール アドレスを選択

#### ■ 新しい電話帳に登録するとき

「新規 |→(6P.2-17 新規に電話帳を登録する  $\Omega$ 

#### ■ 既存の電話帳に追加登録するとき

「追加」→電話帳を検索し、選択(©P.2-18) →電話帳の登録操作(©P.2-17 新規に電話帳 を登録する2)

#### 送信者や宛先を確認したい **[メールアドレス表示]**

w→「受信ボックス」/「送信済みボッ クス」→フォルダを選択→メールを選択→ o→「メールアドレス表示」

- 1儿<br>4-26<br>4-26 Ιİν

4

 $\times$ 

# メールの内容をコピーしたい**[コピー]**

w→「受信ボックス」/「送信済みボッ クス」→フォルダを選択→メールを選択→ o→「コピー」

#### ■ 差出人や宛先をコピーするとき

「アドレス」→コピーしたいアドレスを選 択

#### **■件名をコピーするとき**

「件名」(©P.2-21 範囲を指定して文字のコ ピー/カットをしたい)

#### ■ 本文をコピーするとき

「本文|(@P.2-21 範囲を指定して文字のコ ピー/カットをしたい)

表示中のメールを削除したい **[削除]** | ー/→「受信ボックス」/「送信済みボック ス」/「未送信ボックス」→必要に応じてフォ ルダを選択→メールを選択→√→「削除」 →「はい」

メールの詳細を確認したい **[詳細]** ├━7→「受信ボックス」/「送信済みボック ス」/「未送信ボックス」→必要に応じてフォ ルダを選択→メールを反転表示→√━l→ 「詳細」

#### メールの文字サイズを設定したい **[文字サイズ]**

| ー7→「受信ボックス|/「送信済みボック ス」/「未送信ボックス」→必要に応じてフォ ルダを選択→メールを選択→√━→「文字 サイズ」→項目を選択

#### メールの文字コードを設定したい **[文字コード変換]**

w→「受信ボックス」→フォルダを選択→ メールを選択→√━ヿ→「文字コード変換」→ 項目を選択

#### メッセージ画面のスクロール単位を設 定したい **[スクロール単位]**

w→「受信ボックス」/「送信済みボック ス」/「未送信ボックス」→必要に応じてフォ ルダを選択→メールを選択→√→「スク ロール単位」→項目を選択

#### メッセージ画面の文頭/文末に移動し たい **[画面移動]**

w→「受信ボックス」/「送信済みボック ス」/「未送信ボックス」→必要に応じてフォ ルダを選択→メールを選択→√→「画面 移動」→項目を選択

#### メール一覧画面の表示方法を設定した い **[表示切替]**

w→「受信ボックス」/「下書き」/「送信 済みボックス」/「未送信ボックス」→必要に 応じてフォルダを選択→√→「表示切替」 →項目を選択

- **・**メニューから行った表示切替は、メール一 覧画面を閉じると無効になります。
- **・**表示切替の項目は、選択するフォルダに よって異なります。

#### メール一覧画面のメールを並べ替えた い **[ソート]**

w→「受信ボックス」/「下書き」/「送信 済みボックス」/「未送信ボックス」→必要に 応じてフォルダを選択→o→「ソート」→ 項目を選択

- **・**並べ替えができる項目は、次のとおりで す。
	- 日付の順(「日付:新しい順」/「日付:古い 順」)
	- 送信者の順(「送信者順」)
	- 宛先の順(「宛先順」)
	- 未読/既読を分けて表示(「未読/既読 順」)
	- メールの種類ごとに分けて表示(「メール タイプ順」)
	- 件名の順(「件名順」)
	- メールサイズの大きい順(「サイズ順」)
	- 添付ファイルあり/なしを分けて表示 (「添付順」)
	- 優先度の順(「優先度順」)
	- 保護されている/されていないメールを 分けて表示(「保護順」)
- **・**「メールタイプ順」を選択したときは、S! メール(受信通知を含む)、USIMカードに 保存されているSMS、本機に保存されて いるSMSの順で表示されます。

4

 $\times$ L JV **・**「送信者順」「件名順」を選択したときは、半 角記号、半角数字、半角英字、半角カタカ ナ、全角記号、全角ひらがな、全角カタカ ナ、漢字、全角数字、全角英字の順で表示さ れます。ただし、「件名順」を選択したとき は「タイトルなし」が優先されます。

メールを開封済み/未開封にしたい **[開封済みに変更]/[未開封に変更]** | ー/→「受信ボックス」→フォルダを選択

#### ■1件開封済み/未開封にするとき

開封済み/未開封にしたいメールを反転 表示→√━→「開封済みに変更」/「未開 封に変更」→「1件」

**■** 複数開封済み/未開封にするとき

開封済み/未開封にしたいメールを反転 表示→√→「開封済みに変更」/「未開 封に変更」→「複数」→開封済み/未開封に したいメールをチェック→ ––7(未読/ 既読)

■ すべて開封済み / 未開封にするとき

o→「開封済みに変更」/「未開封に変 更」→「全件」

メール一覧画面でSMSを本機/USIM カードに移動したい

**[本体に移動]/[USIMに移動]**

w→「受信ボックス」/「送信済みボック ス」/「未送信ボックス」→必要に応じてフォ ルダを選択→移動したいSMSを反転表示 →o→「本体に移動」/「USIMに移動」

- **・**USIMカードには、最大10通のSMSを保 存できます。USIMカードに保存できる件 数は、カードの種類によって異なります。
- **・**作 成 し た フ ォル ダ に あ る 受 信SMSを USIMカードに移動する場合は、確認メッ セージが表示されます。「はい」を選択する とUSIMカードに移動します。

#### 下書きからメールを送信したい

├━7→「下書き」→メールを選択→├━7(送 信)

•宛先が入力されていないときはl<del>ー</del>/(送 信)は表示されません。

#### 配信レポートを確認したい

w→「送信済みボックス」→フォルダを 選択→「配信確認」を設定したメールを選択 →→ (レポート)

**・**SMSまたは電話番号を宛先にしたS!メー ルで送信した場合に、確認できます。

未送信メールを再送信したい

w→「未送信ボックス」→再送信したい メールを反転表示→■/ (再送信)

未送信メールを編集して送信したい **[編集]**

| ━ / →「未送信ボックス | → 編集したいメー ルを反転表示→ ~→「編集」→(©P.4-4 S! メールを作成·送信する2、P.4-8 SMSを作成· 送信する2)

未送信メールのエラー詳細を確認した い **[エラー詳細]**

| ー/→「未送信ボックス」→確認したいメー ルを反転表示→√━━→「エラー詳細」

登録したデコレメールテンプレートを 表示して確認したい

w→「テンプレート」→「デコレメールテ ンプレート」→デコレメールテンプレートを 選択

#### 登録したデコレメールテンプレートを 編集したい

w→「テンプレート」→「デコレメールテ ンプレート」→デコレメールテンプレートを 選択→●(メール)→本文入力欄を選択→本 文を入力→ ●(完了)→ → デコレメー ルテンプレート保存」→ファイル名を入力

登録したデコレメールテンプレートを メールで送信したい**[メール添付送信]** w→「テンプレート」→「デコレメールテ ンプレート」→デコレメールテンプレートを 選択→o→「メール添付送信」→(fP.4-4 S! メールを作成・送信する2)

4

 $\times$ Ιİν デコレメールテンプレートを移動した い **[移動]**

w→「テンプレート」→「デコレメールテ ンプレート」→必要に応じてフォルダを選択

#### ■1件移動するとき

移動したいデコレメールテンプレートを 反転表示→√━]→「移動」→「1件」→移動 先を選択

#### ■ 複数移動するとき

o→「移動」→「複数」→移動したいデコ レメールテンプレートをチェック→<del>|</del> (移動)→移動先を選択

#### **■** すべて移動するとき

o→「移動」→「全件」→移動先を選択

**・**新規にフォルダを作成してその中に移動 する場合は、√━(作成)→フォルダ名を 入力します。

デコレメールテンプレートをコピーし たい **[コピー]**

w→「テンプレート」→「デコレメールテ ンプレート」→必要に応じてフォルダを選択

#### **■** 1件コピーするとき

コピーしたいデコレメールテンプレート を反転表示→o→「コピー」→「1件」→ コピー先を選択

#### **■ 複数コピーするとき**

o→「コピー」→「複数」→コピーした いデコレメールテンプレートをチェック →→ → (コピー)→コピー先を選択

#### **■** すべてコピーするとき

o→「コピー」→「全件」→コピー先を選 択

デコレメールテンプレートを送信した い **[送信]**

w→「テンプレート」→「デコレメールテ ンプレート」→必要に応じてフォルダを選択 →送信したいデコレメールテンプレートを 反転表示→√→「送信」

#### **■ メールで送信するとき**

「メール添付 |→(@P.4-4 S!メールを作成· 送信する2)

#### ■ Bluetooth<sup>®</sup>で送信するとき

「Bluetooth」→送信したいデコレメール テンプレートをチェック→→→(送信)→ (©P.11-5 データを1件ずつ送信する2)

デコレメールテンプレートを並べ替え たい **[ソート]** w→「テンプレート」→「デコレメールテ ンプレート |→√━]→「ソート |→項目を選 択

#### デコレメールテンプレートを管理した い **[データ管理]**

w→「テンプレート」→「デコレメールテ ンプレート」→必要に応じてフォルダ/デコ レメールテンプレートを反転表示→√━|→ 「データ管理」

#### **■** フォルダ名/テンプレート名を変更する とき

「フォルダ名変更」/「テンプレート名変 更」→名前を入力

#### **■ フォルダを作成するとき**

「フォルダ作成」→フォルダ名を入力

デコレメールテンプレートのフォルダ に「シークレット設定」を設定したい **[シークレット設定]**

w→「テンプレート」→「デコレメールテ ンプレート | → フォルダを反転表示→ √━ →「シークレット設定」→操作用暗証番号を 入力→ (●) (OK)

**・**「シークレット設定」を設定したフォル ダは、セキュリティ設定のシークレット モードが「表示しない」に設定されている と確認できません。確認するには、√━1→ 「シークレット一時解除」→操作用暗証番 号を入力→ (●) (OK)を押します。

4

 $\overline{\mathsf{x}}$ رال

#### よく使う文を定型文に登録したい

w→「テンプレート」→「定型文」

#### ■1件も登録されていないとき

→ ブ(新規追加)→文を入力

#### ■ すでに登録されているとき

- o→「新規追加」→文を入力
- **・**定型文は、最大70文字まで登録できます。

#### 定型文を編集したい

w→「テンプレート」→「定型文」→編集し たい内容を反転表示→ (●) (編集)→文を編集

メールサーバーに保存されているメー ルを確認したい

| ー/ →「サーバーメール操作」→「メールリ スト」→確認メッセージが表示されたときは 「はい」

• メールリストを受信後に<sup>[</sup> | 便新)また は√━→「メールリスト更新」を選択する と、再度更新ができます。

メールリストからメールを受信したい

| ー/ →「サーバーメール操作」

■ メールを選択して受信するとき

「メールリスト」→確認メッセージが表示 されたときは「はい」→受信したいメール を反転表示→ (●) (受信)

# ■ すべてのメールを受信する*とき*

「メール全受信」

・「メールリスト」→確認メッセージが表示 されたときは「はい」→o→「メール全 受信」を選択しても同じ操作を行うこと ができます。

#### メールサーバーに保存されているメー ルを転送したい**[サーバーメール転送]**

w→「サーバーメール操作」→「メールリ スト」→確認メッセージが表示されたときは 「はい」→メールを反転表示→√→「サー バーメール転送」→宛先欄を選択

# **■** 履歴を利用して宛先を選択するとき

表示されている履歴を選択→w(送信)

**■** 電話帳から宛先を選択するとき

「電話帳検索」→電話帳を検索し、選択 (6P.2-18)→電話番号/Eメールアドレスを 選択→→つ(送信)

# ■ 電話番号を宛先として直接入力するとき

「番号入力」→電話番号を入力→|→| 信)

■ **Eメールアドレスを宛先として直接入力** するとき

「アドレス入力」→Eメールアドレスを入 カ→→ → (送信)

■ 電話帳のグループから宛先を選択すると キ

「グループ検索」→グループを選択→宛先 の選択画面が表示された場合は入力した い宛先を選択→→→

- **・**件名や本文を編集するには、宛先入力後に 件名欄または本文入力欄を選択し、編集操 作(QP.4-4)をします。
- **・**転送するメールの件名には「Fw:」が自動 的に付きます。
- **・**サーバーメール転送後、サーバーからメー ルを削除するかどうかをあらかじめ設 定することができます(●P.4-22 サーバー メール転送後、サーバーからメールを削除 するかどうか設定したい)。

メールサーバーに保存されているメー ルをすべて削除したい

| ー/ →「サーバーメール操作 | →「メール全 削除」→操作用暗証番号を入力→c(OK)→ 項目を選択

- 1川<br>4-30<br>4-30

4

 $\times$ JU <span id="page-30-0"></span>メールリストを利用してサーバー内の メールを削除したい **[削除]**

| ー/ →「サーバーメール操作 | → 「メールリ スト」→確認メッセージが表示されたときは 「はい」

#### ■1件削除するとき

削除したいメールを反転表示→√━→ 「削除」→「1件」→「はい」

#### ■ 複数削除するとき

o→「削除」→「複数」→削除したいメー ルをチェック→w(削除)→「はい」

#### **■** すべて削除するとき

o→「削除」→「全件」→操作用暗証番号 を入力→ (●) (OK) → 「はい」

メールサーバーの使用状況を確認した い

- | ━ / → 「サーバーメール操作 | → 「サーバー メール容量」
- •最新の情報に更新する場合は(●)(更新)を 押します。

#### メモリの使用状況を確認したい

→「メモリ容量確認」

- **・**「受信ボックス」/「下書き」/「送信済み ボックス」/「未送信ボックス」のサイズ容 量が表示されます。
- **・**メールの件数容量を確認したいときは、 o(件数)を押します。
- **・**USIMカード内に保存したSMSの件数 は、メールの件数容量が表示されている画 面でのみ確認できます。
- **・**確認したメモリを削除するにはw(削 除)→「はい」を選択します(2P.10-16 登録/ 保存した内容を削除してメモリを整理し たい)。

#### 1.便利

フォルダ管理に関する便利な 機能

フォルダ名を変更したい

#### **[フォルダ名変更]**

├━7→「受信ボックス」/「送信済みボッ クス」→変更したいフォルダを反転表示 →√━→「フォルダ名変更」→名前を入力

フォルダを削除したい **[削除]**

4

├━7→「受信ボックス」/「送信済みボッ クス」→削除したいフォルダを反転表示→ o→「削除」→操作用暗証番号を入力→ **o**(OK)→「はい」

シークレット設定を設定したい **[シークレット設定]**

| ー/→「受信ボックス|/「送信済みボック ス」→シークレット設定を設定したいフォル ダを反転表示→√→「シークレット設定」 →操作用暗証番号を入力→ (OK)→ (O  $(OK)$ 

**・**「シークレット設定」を設定したフォル ダは、セキュリティ設定のシークレット モードが「表示しない」に設定されている と確認できません。確認するには、√━1→ 「シークレットー時解除」→操作用暗証番 号を入力→ (●) (OK) 押します。

#### メールの自動振り分けルールを変更し **たい インター エントリール変更]**

| ー7→「受信ボックス」/「送信済みボック ス」→ルールを変更したいフォルダを反転表 示→√一→「メール振り分け設定」→変更し たいルール欄を反転表示→ ヽ━━━━ 「ルール 変更 → (●P.4-18 メールを振り分ける®)

振り分けルールを削除したい **[削除]**

| ー/→「受信ボックス」/「送信済みボック ス」→ルールを削除したいフォルダを反転表 示→√→「メール振り分け設定」

#### ■1件削除するとき

削除したいルール欄を反転表示→√ー→ 「削除」→「1件」

■ すべて削除するとき

o→「削除」→「全件」→「はい」

フォルダの詳細情報を確認したい **[詳細]**

w→「受信ボックス」/「送信済みボック ス」→詳細情報を確認したいフォルダを反転 表示→√━━→「詳細」

4

 $\times$ Ī. ىزار